## **Инструкция по подаче заявления в ГОБПОУ "Усманский промышленнотехнологический колледж" через Единый Портал Государственных Услуг** Инструкция по подаче заявления в<br>
ГОБПОУ "Усманский промышленно-<br>
технологический колледж"<br>
через Единый Портал<br>
Государственных Услуг<br> [1. Откройте сайт Единого](https://www.gosuslugi.ru/) портала государственных услуг.<br>
https://www.gosuslugi.ru/<br>
2 **ГОБПОУ "Усманский промь<br>
технологический колле)<br>
через Единый Порта.<br>
Государственных Усл<sub>.</sub><br>
1. Откройте сайт Единого портала государственных усл.<br>
1. Откройте сайт Единого портала государственных усл.<br>
<u>https://www.go**</u>

https://www.gosuslugi.ru/

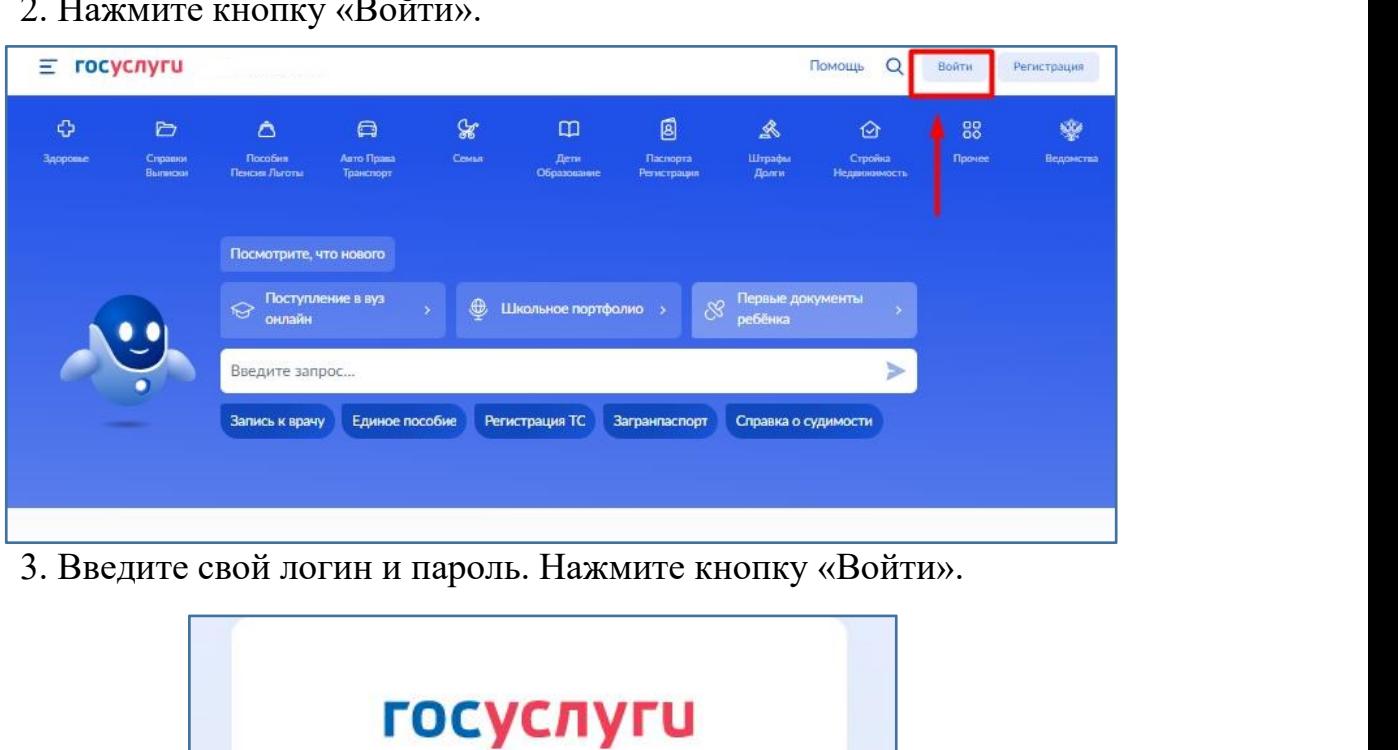

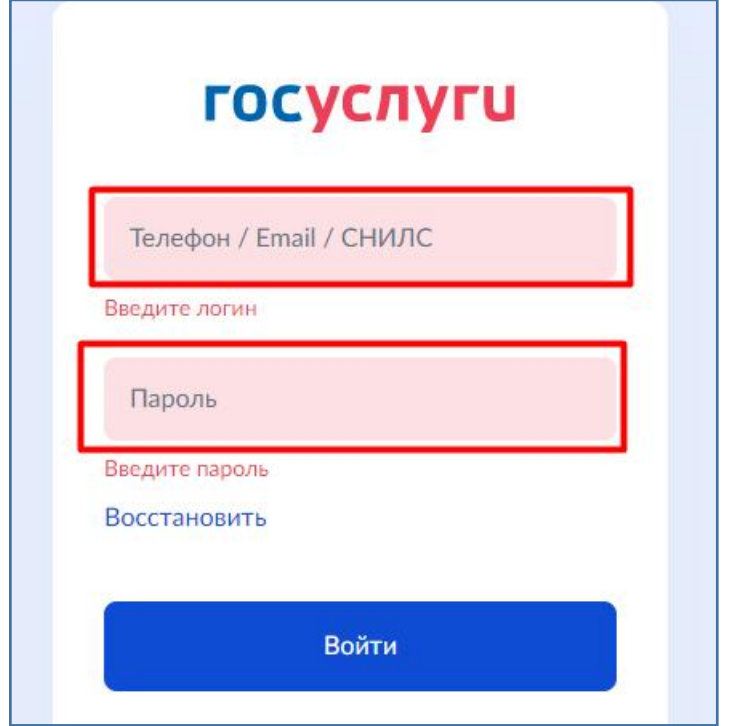

4. После входа в свой личный аккаунт нажмите на область, указанную на скриншоте.

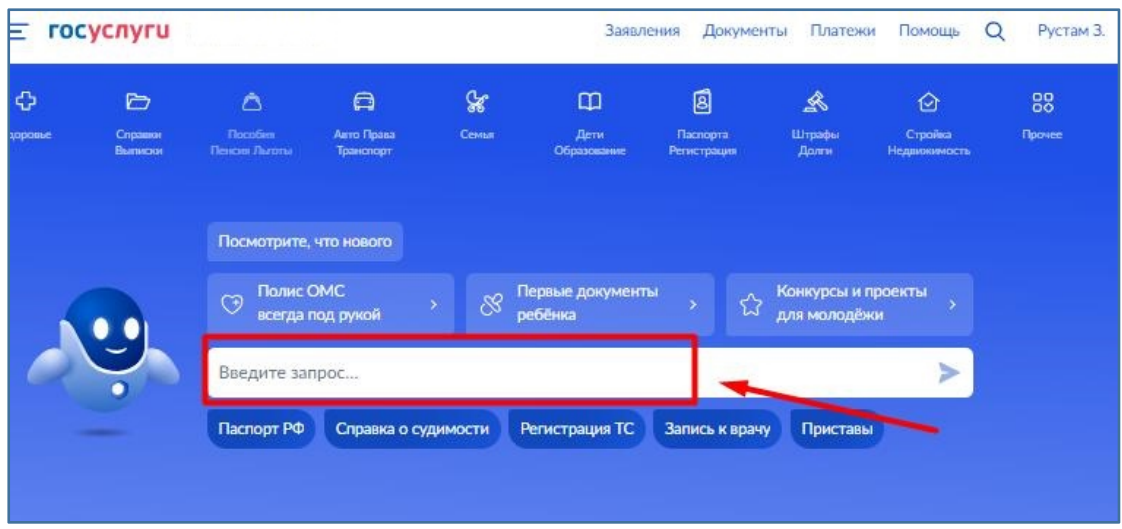

5. У Вас откроется окно помощника. Введите «Подать заявление в колледж» и нажмите на стрелку или нажмите кнопку «Enter» на клавиатуре.

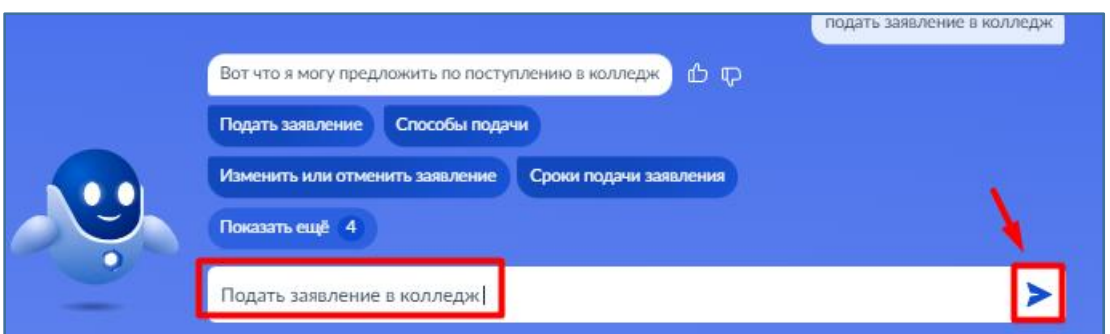

6. Помощник предложит Вам различные варианты. Нажмите на кнопку «Подать заявление».

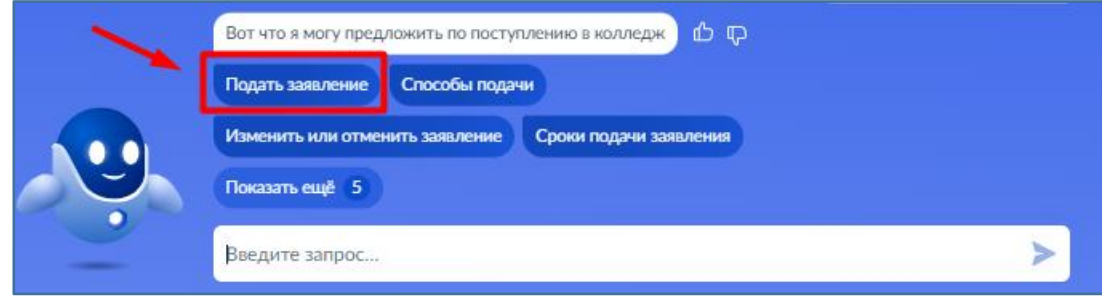

7. После нажатия на кнопку «Подать заявление» у Вас откроется новая вкладка в браузере. Ознакомьтесь с представленной информацией и нажмите кнопку «Начать».

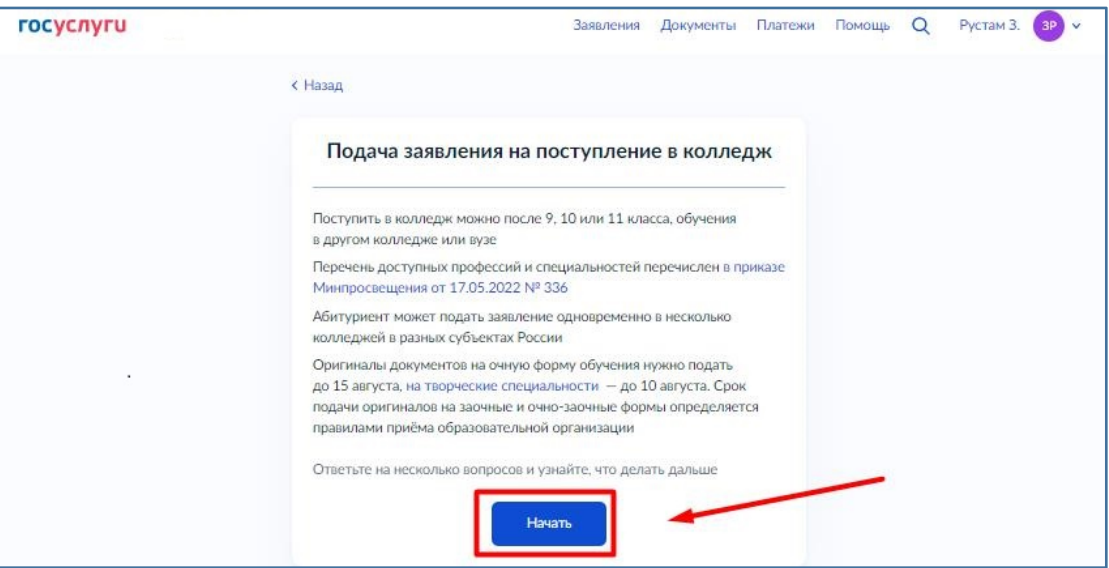

8. Выберите « Другой регион».

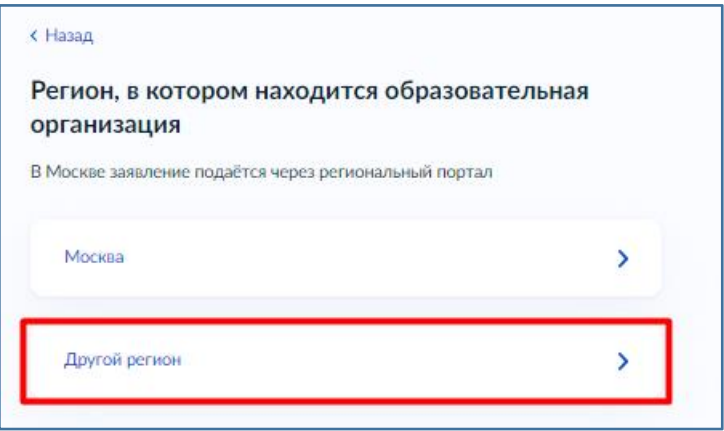

9. В следующем окне выберите на основании какого аттестата вы поступаете. От данного выбора будет зависеть какие специальности для зачисления Вам отобразятся. При ошибочном выборе Вы всегда можете вернуться к этому шагу с помощью кнопки «Назад».

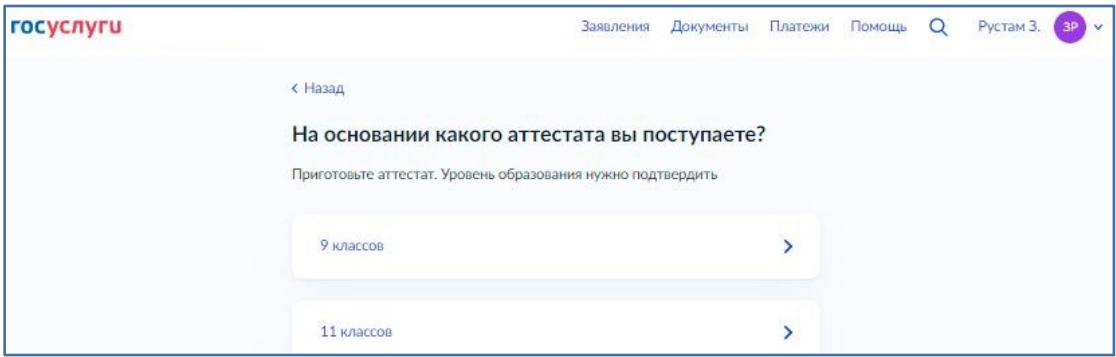

10. Отметьте, есть ли у вас среднее профессиональное образование.

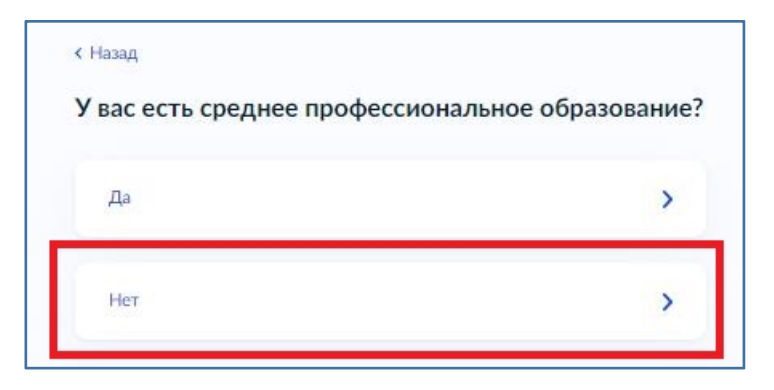

11. В следующем окне укажите относитесь ли вы к льготной категории. Если не относитесь ни к одной из указанной категории, установите отметку в чек боксе напротив этой строки.

Если Вы относитесь к какой - либо из указанных категорий, отметьте чек бок напротив неё. Вы можете выбрать несколько категорий сразу. Далее нажмите кнопку «Продолжить».

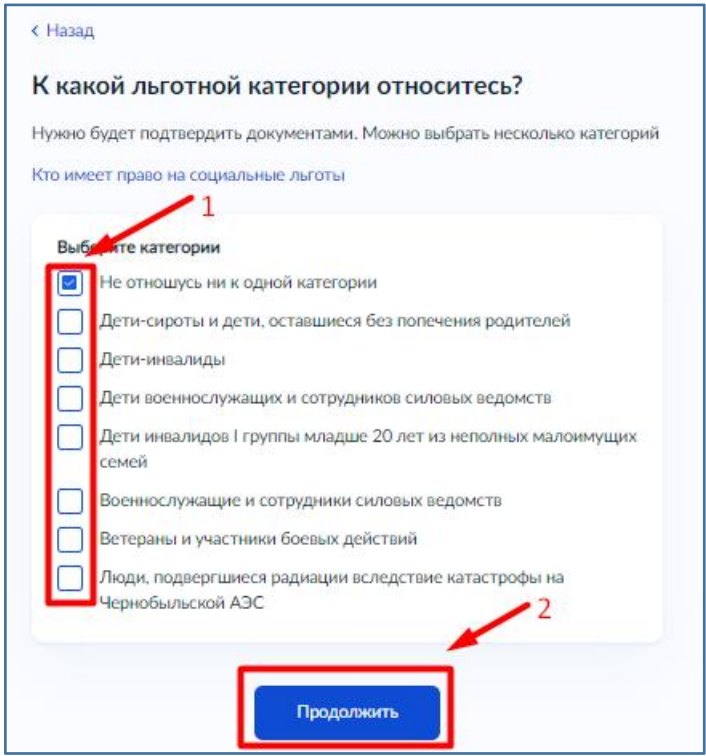

12. Отметьте, есть ли у вас договор о целевой обучении.

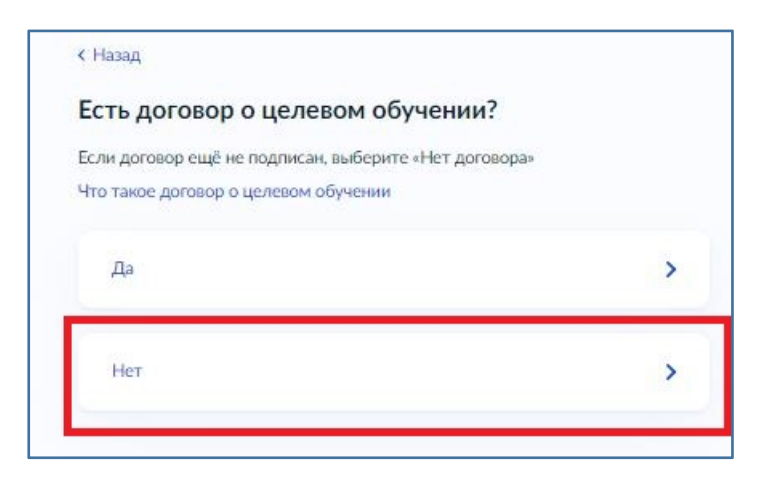

13. В следующем окне укажите индивидуальные достижения. Если у вас нет ни одного из представленных достижений, установите отметку в чекбоксе напротив.

Если у вас есть какое - либо из указанных индивидуальных достижений, отметьте чек бокс напротив этого достижения. Вы можете выбрать несколько достижений сразу. Далее нажмите кнопку «Продолжить».

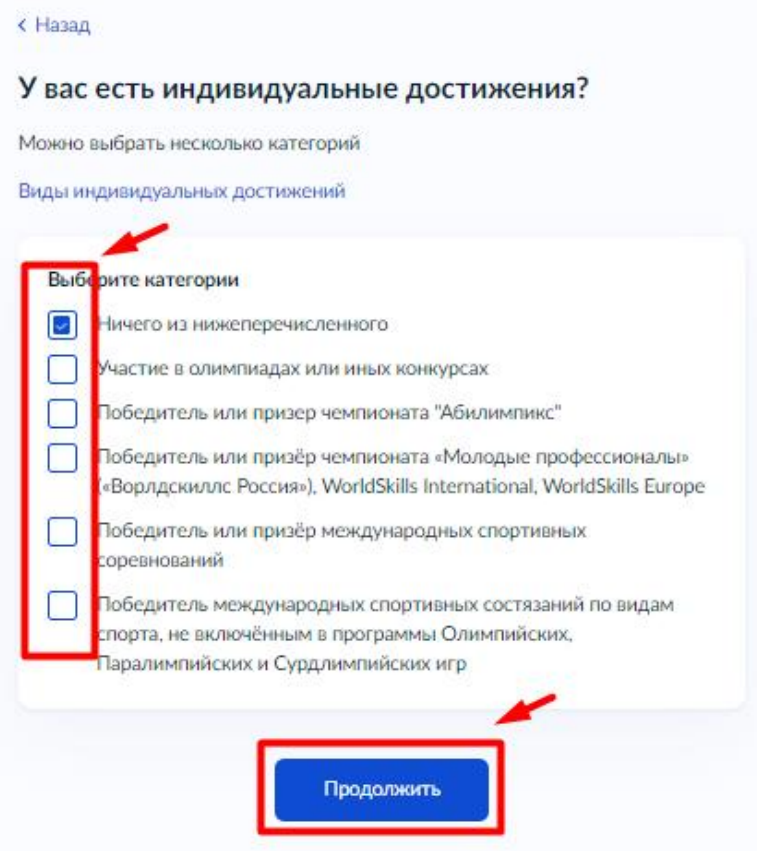

14. Ознакомьтесь с информацией в окне и нажмите кнопку «Перейти к заявлению».

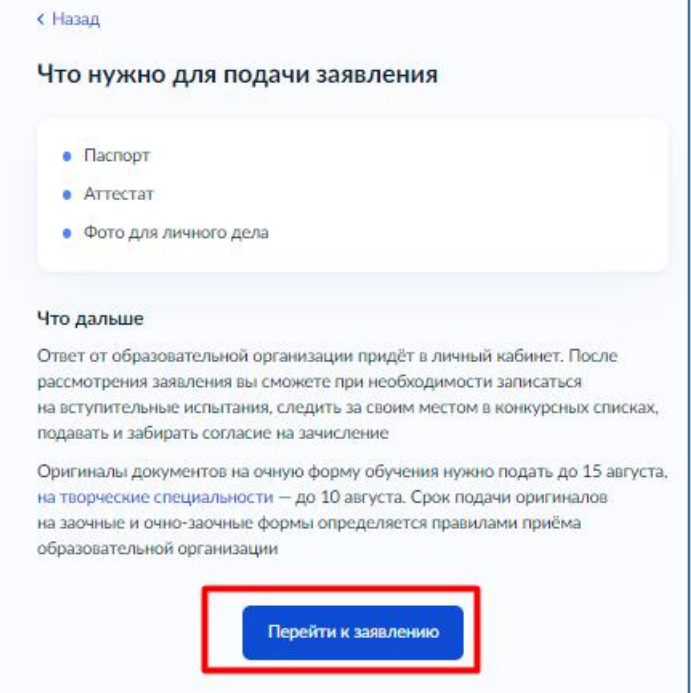

15. В открывшемся окне нажмите на «Все регионы».

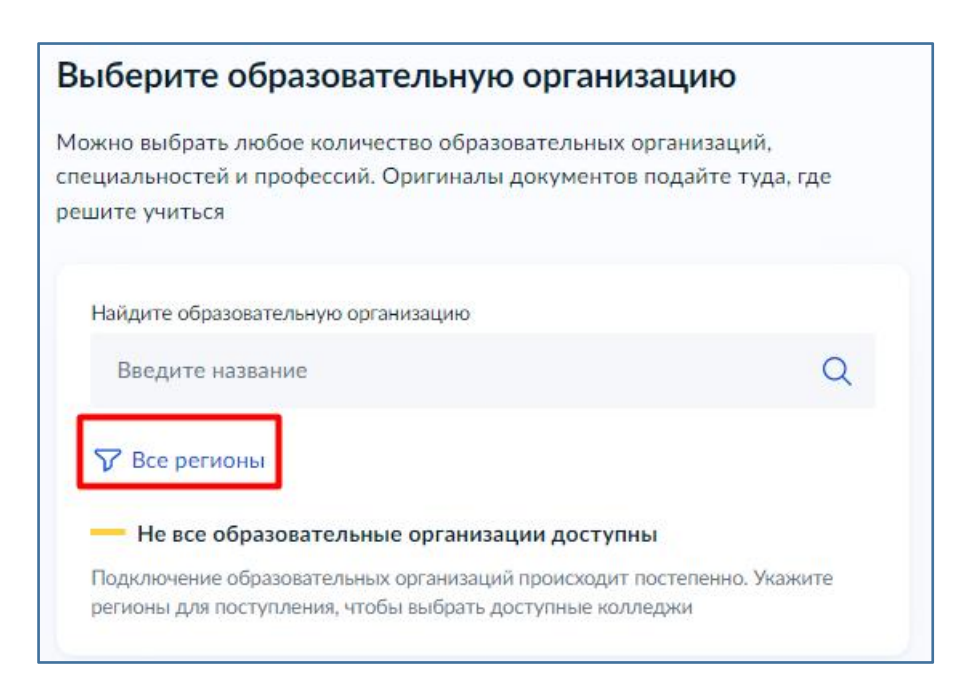

16. В поле «Введите название» пропишите: **Липецкая область.** Нажмите на появившуюся подсказку. Далее нажмите кнопку «Применить».

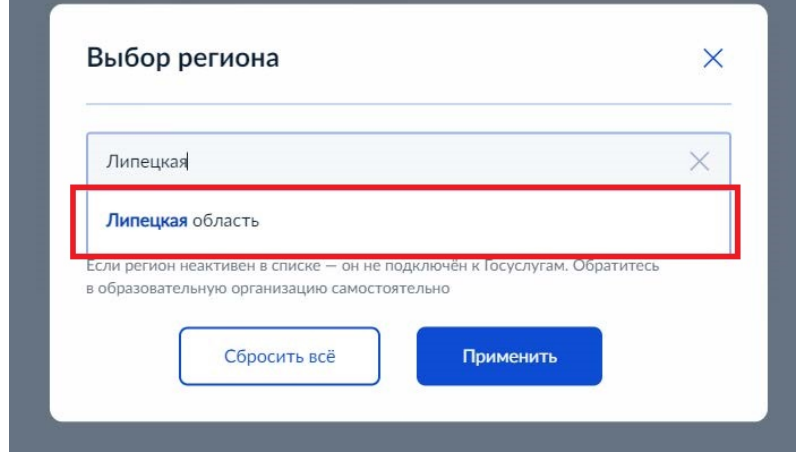

17. Напишите название образовательной организации **Усманский промышленно-технологический колледж**, в который Вы хотите подать заявление (стрелка 1). В низу строки отобразится найденная организация. Выберите её (стрелка 2).<br>Выберите образовательную организацию

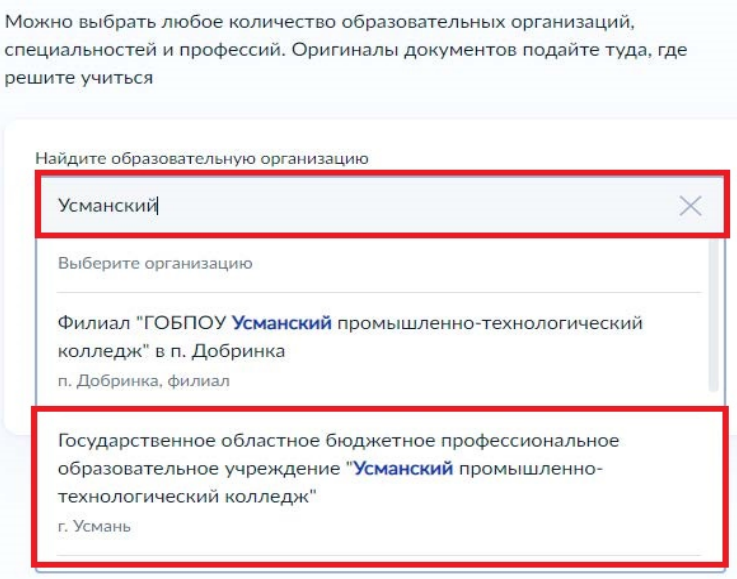

18. После выбора образовательной организации, отобразится информация о наличии общежития. Отметьте чекбокс, если Вам необходимо общежитие и нажмите кнопку «Продолжить».

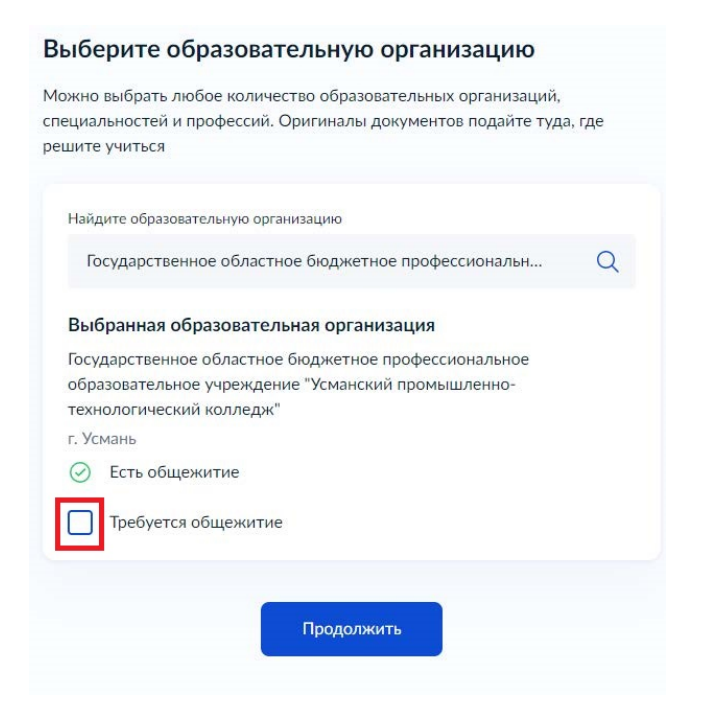

19. Доступные специальности будут показаны на странице. Для того чтобы выбрать интересующую специальность, нажмите на неё. В выпадающем окне отметьте нужную форму обучения.

Вы можете отметить несколько специальностей сразу. После выполнения всех действий нажмите кнопку «продолжить».

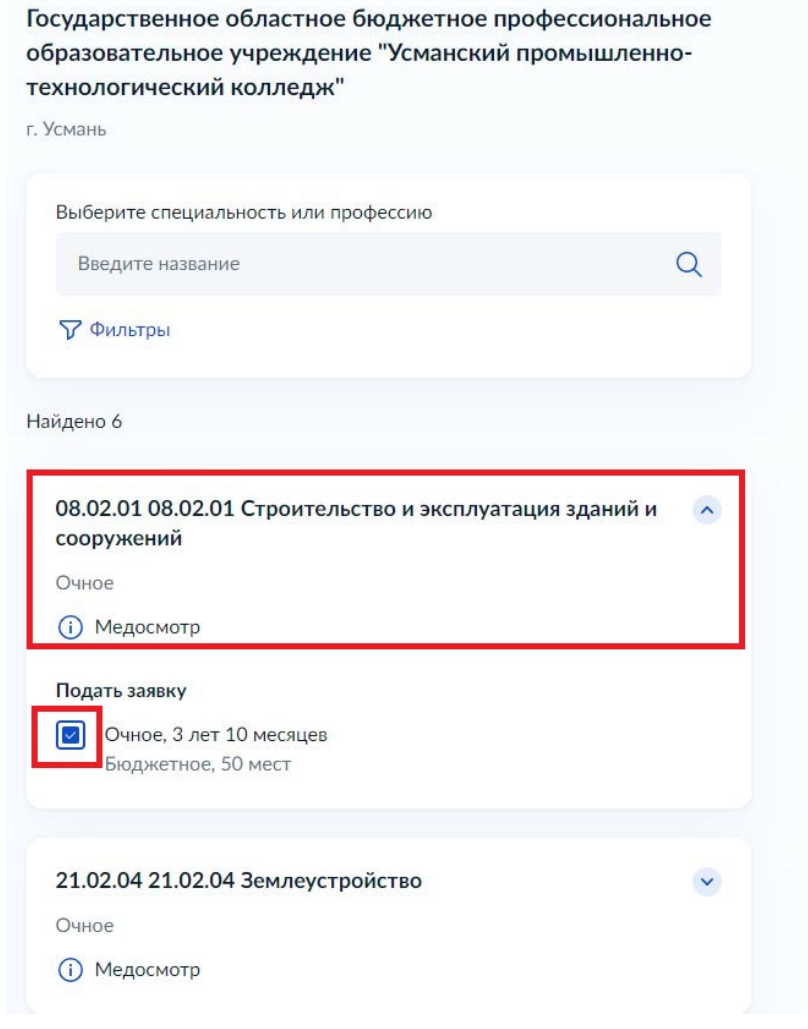

20. Проверьте выбранную организацию и специальность/профессию. Нажмите кнопку «Продолжить».

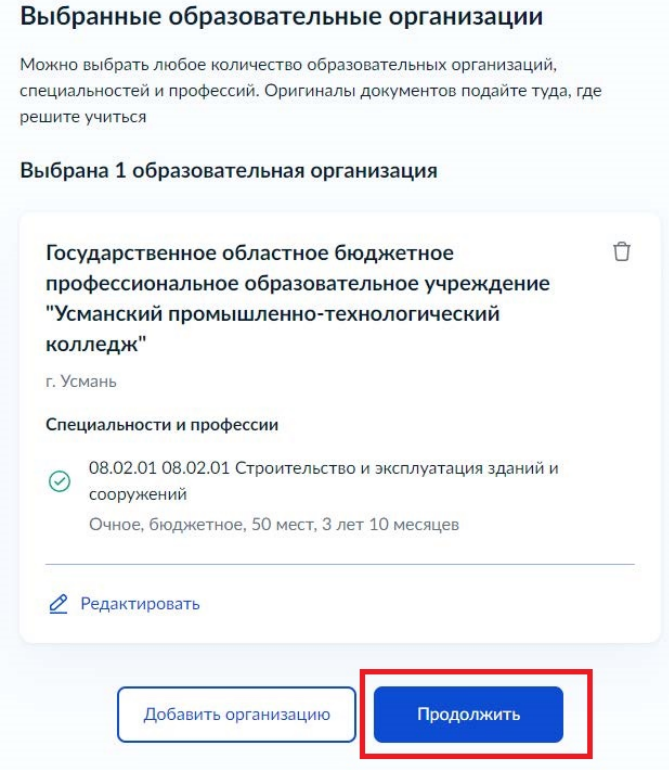

21. На следующих шагах проверьте ваши паспортные данные, номер телефона, электронную почту и адрес постоянной регистрации.

22. Укажите данные вашего аттестата.

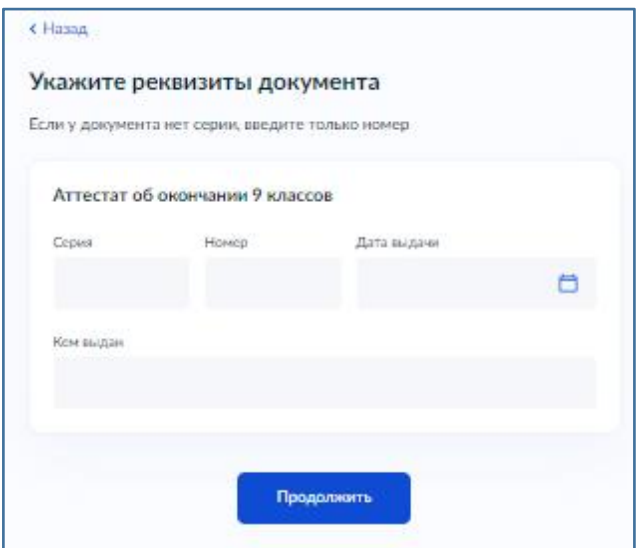

23. Нажмите на «Выбрать файл». В открывшемся окне, укажите путь к нужному файлу ( выберите его). Файл обязательно должен быть одного из следующих форматов : pdf, jpg, jpeg, png. Нажмите кнопку «Открыть» для загрузки документа.

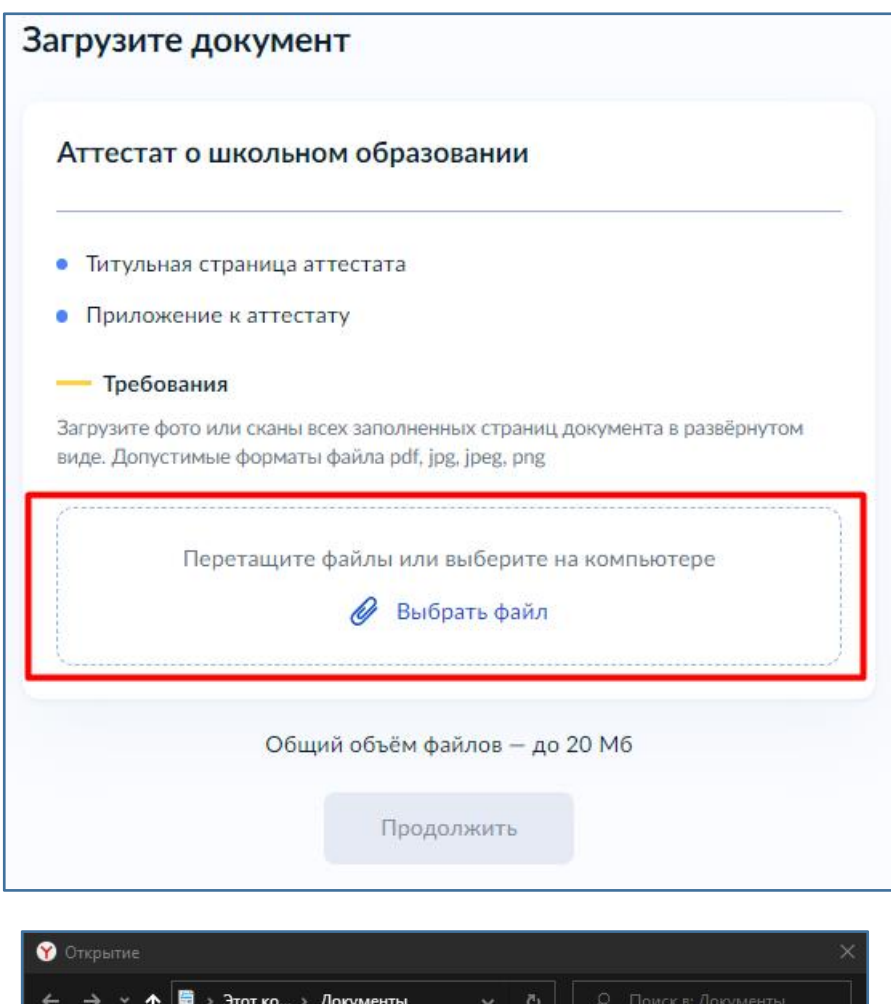

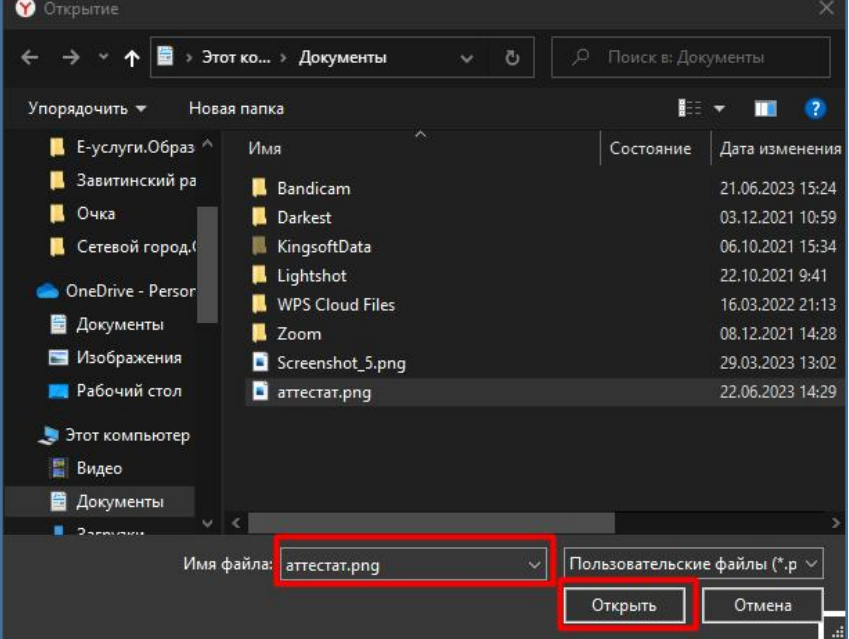

24. После загрузки документа нажмите кнопку «Продолжить».

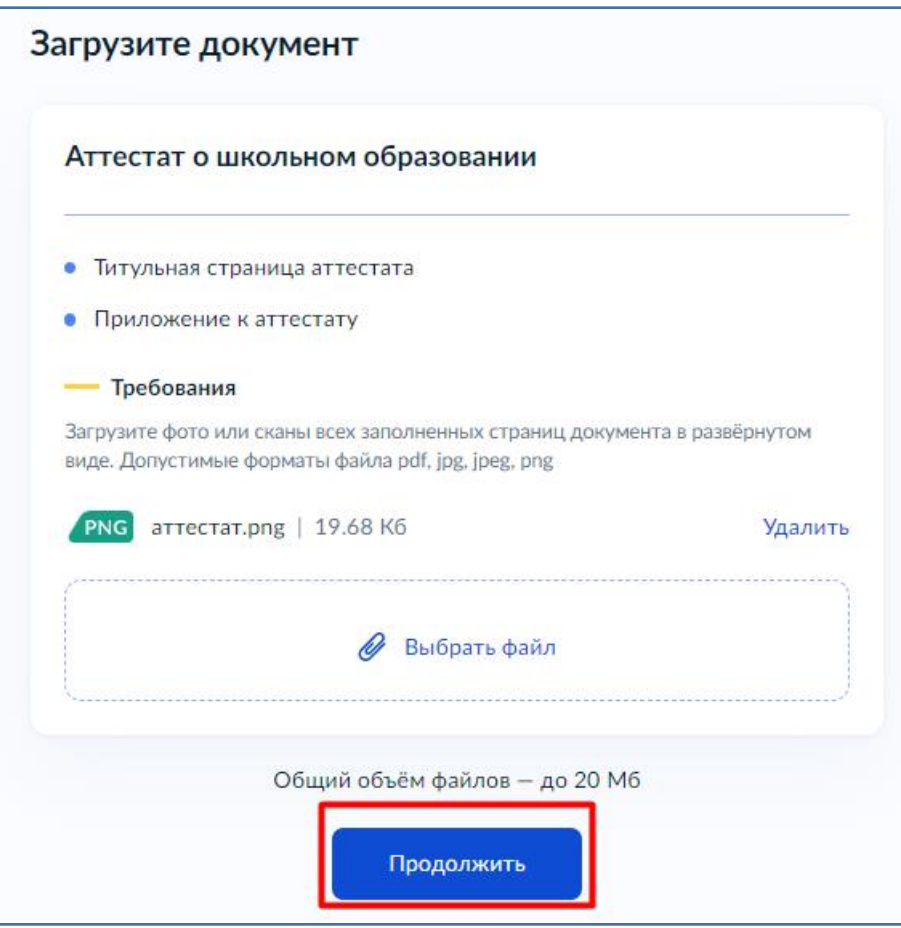

25. По аналогии с предыдущем шагом добавьте фото лица в анфас.

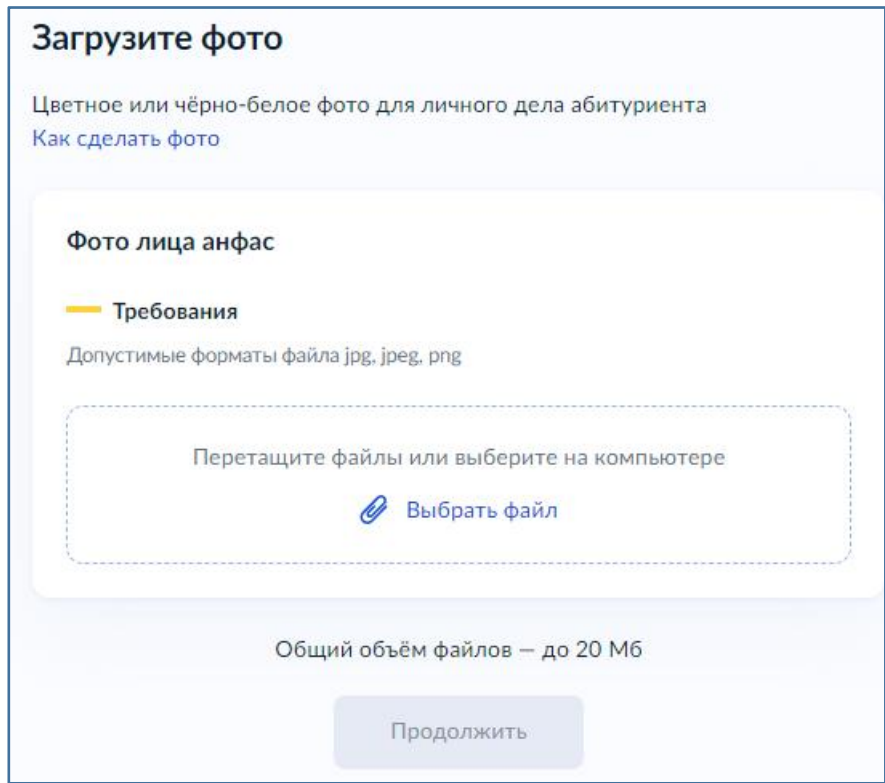

26. Ознакомьтесь с правилом предоставления услуги и нажмите кнопку « Отправить заявление».

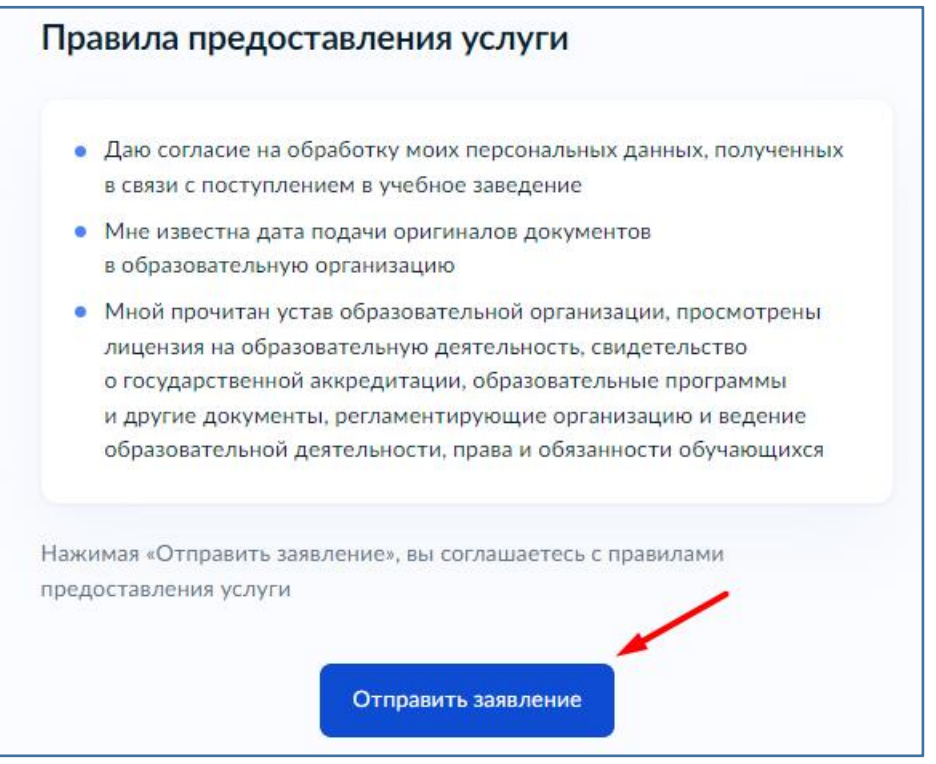

27. В зависимости от абитуриента и различных переменных, могут быть дополнительные окна для внесения информации. Принцип работы с ними не отличается от тех шагов, которые рассмотрены в данной инструкции.

Так же напоминаем - вы можете вернуться к любому предыдущему шагу нажатием кнопку «Назад» в верхнем левом углу формы.